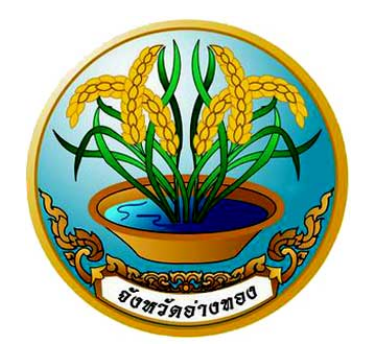

## **ค ่มือการใช้ งาน ระบบจองหองประช ้ มอ เล กทรอน กส ์ จ งหว ดอางทอง ั ั**

**สํานักงานจงหว ั ัดอ่างทอง กลุ่มงานข้อมูลสารสนเทศและการสื่อสาร โทร. / โทรสาร 0-3561-4912 e-mail : angthong@moi.go.th** 

## **สารบัญ**

## **1. การเข้าสู่ระบบจองห้องประชุม**

1.1 เปิดเว็บบราวเซอร์แล้วเข้าไปที่เว็บ http://123.242.159.136/Netportal หรือเข้าเว็บไซต์จังหวัด อ่างทอง www.angthong.go.th แล้วเลือกหัวข้อ "ระบบจองห้องประชุม" (ด้านซ้ายของหน้าจอ) ดังรูปที่ 1-1

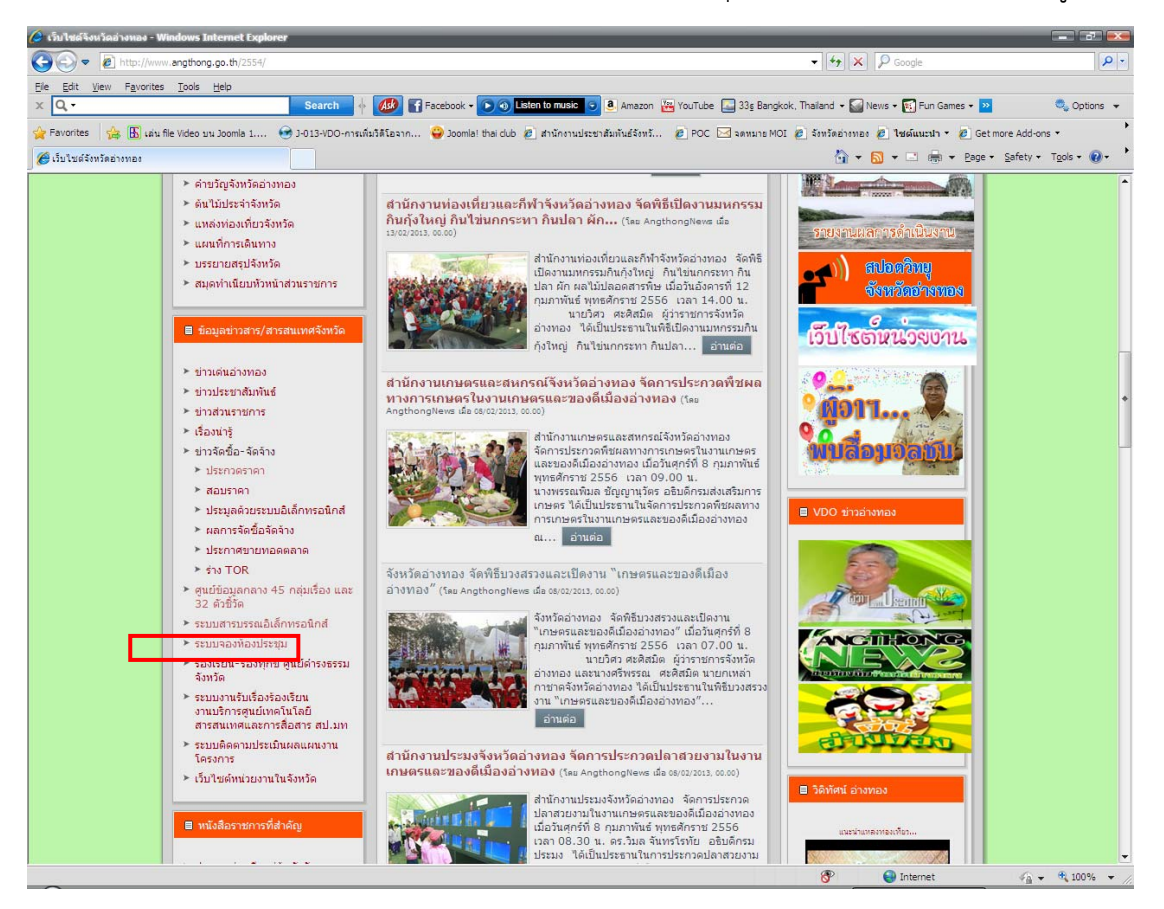

รูปที่ 1-1 แสดงหน้าแรกเว็บไซต์จังหวัดอ่างทอง

จะปรากฏหน้าเข้าสู่ระบบจองห้องประชุมอิเล็กทรอนิกส์จังหวัดอ่างทอง (e-office) ดังรูปที่ 1-2

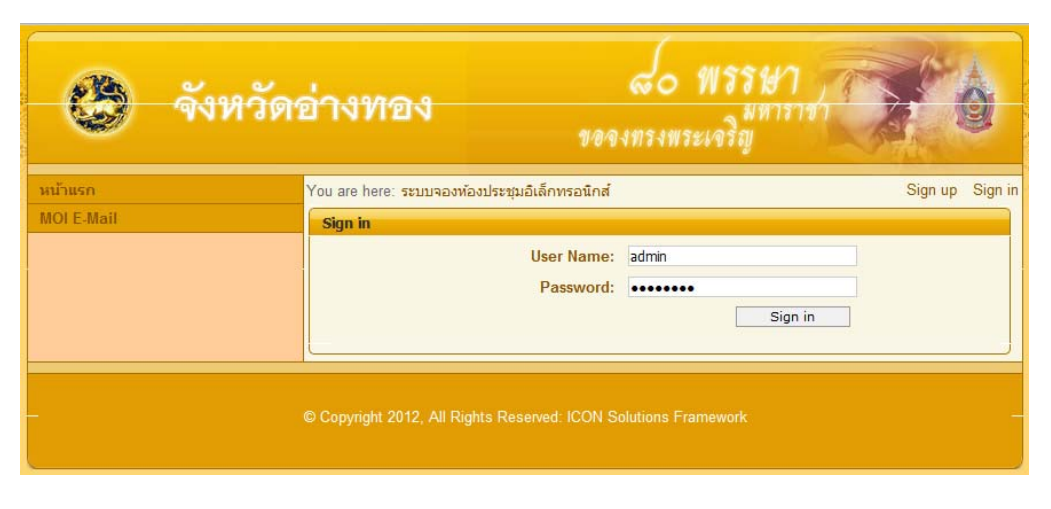

รูปที่ 1-2 แสดงหน้าจอ Login ระบบจองห้องประชุมอิเล็กทรอนิกส์

1.2 เลือกเมน "ู ระบบจองห้องประชุมอิเล็กทรอนิกส์" ดังรูปที่ 1-3

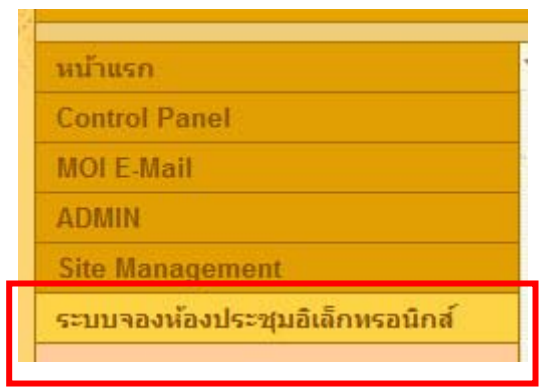

รูปที่ 1-3 แสดงหน้าจอการเลือกเมนู

1.3 รายละเอียดในการจองห้องประชุม ดังรูปที่ 1-4

| ระบบจองห้องประชุมอิเล็กทรอนิกส์                                                                                                    |                |  |                                                                                                    |  |                                                            |  |  |  |  |  |  |  |  |  |  |
|----------------------------------------------------------------------------------------------------|----------------|--|----------------------------------------------------------------------------------------------------|--|------------------------------------------------------------|--|--|--|--|--|--|--|--|--|--|
| 18/02/2013<br>วับที                                                                                                    | $\overline{a}$ |  |                                                                                                    |  | ■ ว่าง ■ ไม่อนุญาตให้จองเวลานี้ ■ รอการยืนยัน ■ ถูกจองแล้ว |  |  |  |  |  |  |  |  |  |  |
|                                                                                                    |                |  | (1) 08:00 08:30 09:00 09:30 09:00 08:30 09:30 09:30 09:30 09:30 09:30 09:11 09:11 09:10 09:00 09:00 09:30 09:30 09:30 09:30 09:30 09:30 09:30 09:30 09:30 09:30 09:30 09:30 09:30 09:30 09:30 09:30 09:30 09:30 09:30 09:30 09: |  |                                                            |  |  |  |  |  |  |  |  |  |  |
| ห้องประชมโพธิ์ทอง                                                                                                    |                |  | .                                                                                                    |  |                                                            |  |  |  |  |  |  |  |  |  |  |
| Mandscopping when the control of the control of the control of the control of the control of the control of the control of the control of the control of the control of the control of the control of the control of the contr |                |  |                                                                                                    |  |                                                            |  |  |  |  |  |  |  |  |  |  |
| ท้องประชบแสวงหา                                                                                                    |                |  | .                                                                                                    |  |                                                            |  |  |  |  |  |  |  |  |  |  |
| ห้องประชมป่าโมก                                                                                                    |                |  | .                                                                                                    |  |                                                            |  |  |  |  |  |  |  |  |  |  |
| ----<br>ท้องประชม 111 ปี                                                                                                    |                |  | .                                                                                                    |  |                                                            |  |  |  |  |  |  |  |  |  |  |
| ้เลือกไอคอนสีเขียวเพื่อจอง                                                                                                    |                |  |                                                                                                    |  |                                                            |  |  |  |  |  |  |  |  |  |  |
|                                                                                                    |                |  |                                                                                                    |  |                                                            |  |  |  |  |  |  |  |  |  |  |

รูปที่ 1-4 หน้าจอแสดงรายละเอียดการจองห้องประชุม

โดยรายละเอียดของห้องประชุมทั้งหมด 5 ห้อง และแสดงเวลาที่เปิดให้ทําการจอง คือ

09:00-17:00 น. และแสดงสถานะกํากับไว้คือ

- สีเขียว คือ สถานะห้องประชุมว่าง
- สีส้ม คือ ห้องไม่เปิดให้จองในเวลานั้นๆ
- $\blacksquare$  สีน้ำเงิน ถูกจอง และรอการยืนยันจากเจ้าหน้าที่
- สีแดง มผีู้จองแล้ว ไม่สามารถจองซ้ําได้

## **2. วิธีการจองห้องประชุม**

2.1 เลือกวันที่ ที่จะทําการจองห้องประชุม ดังรูปที่ 2-1

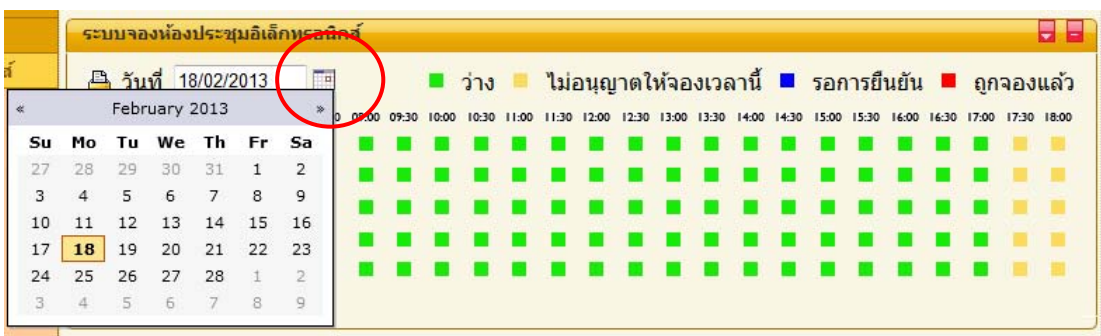

รูปที่ 2-1 แสดงหน้าจอการเลือกวันที่

2.2 ระบบแสดงสถานะของห้องประชุมในวันที่เลือก ให้คลิกเลือกเวลาที่จะทำการจองห้องประชุม ดังรูปที่ 2-2

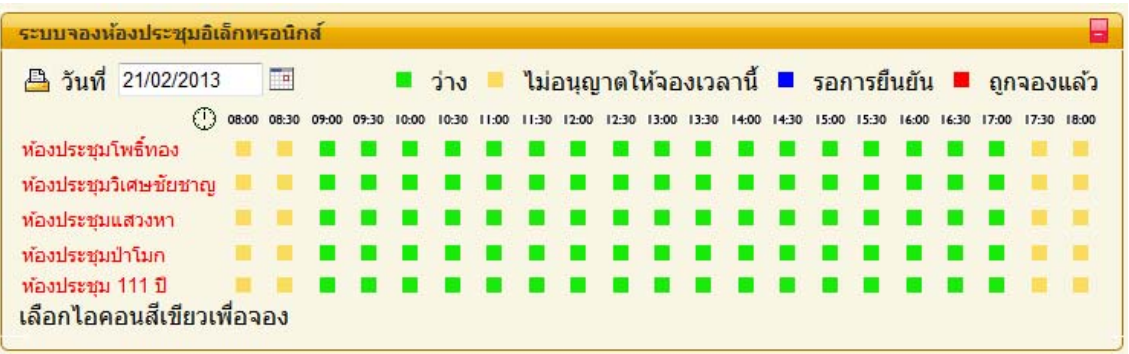

รูปที่ 2-2 หน้าจอแสดงสถานะห้องประชุม

2.3 ผู้จองจะต้องทำการพิมพ์รายละเอียดในการจองห้องประชุมให้ครบถ้วน และตรวจสอบความ ถูกต้อง และคลิก "ตกลง" เพื่อจองห้องประชุม ดังรูปที่ 2-3

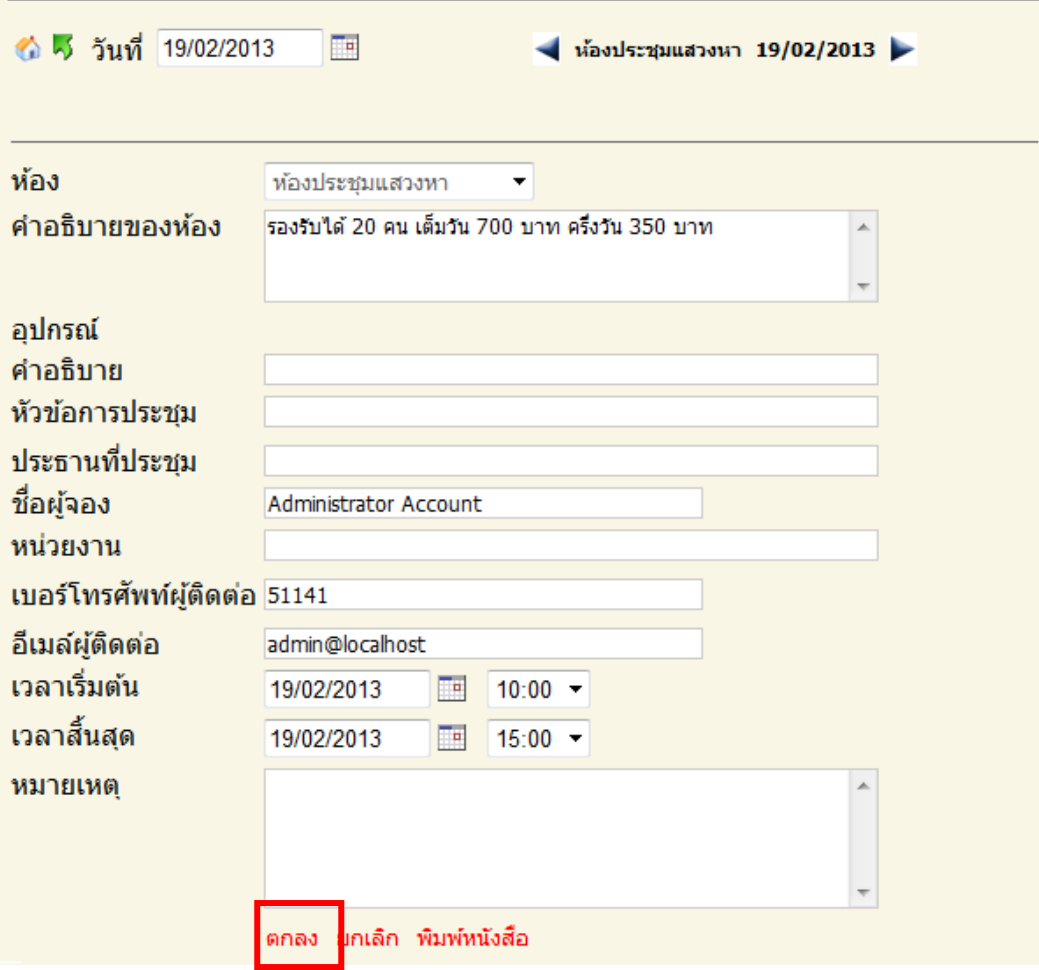

รูปที่ 2-3 แสดงหน้าจอการตรวจสอบความถูกต้อง

2.4 เมื่อคลิกตกลงแล้ว ระบบจะแจ้งข้อความ "ปรับปรุงข้อมูลเรียบร้อย" ผู้จองสามารถพิมพ์เอกสาร ออกทางเครื่องพิมพ์เพื่อเสนอต่อเจ้าหน้าที่ดูแลห้องประชุม ดังรูปที่ 2-4

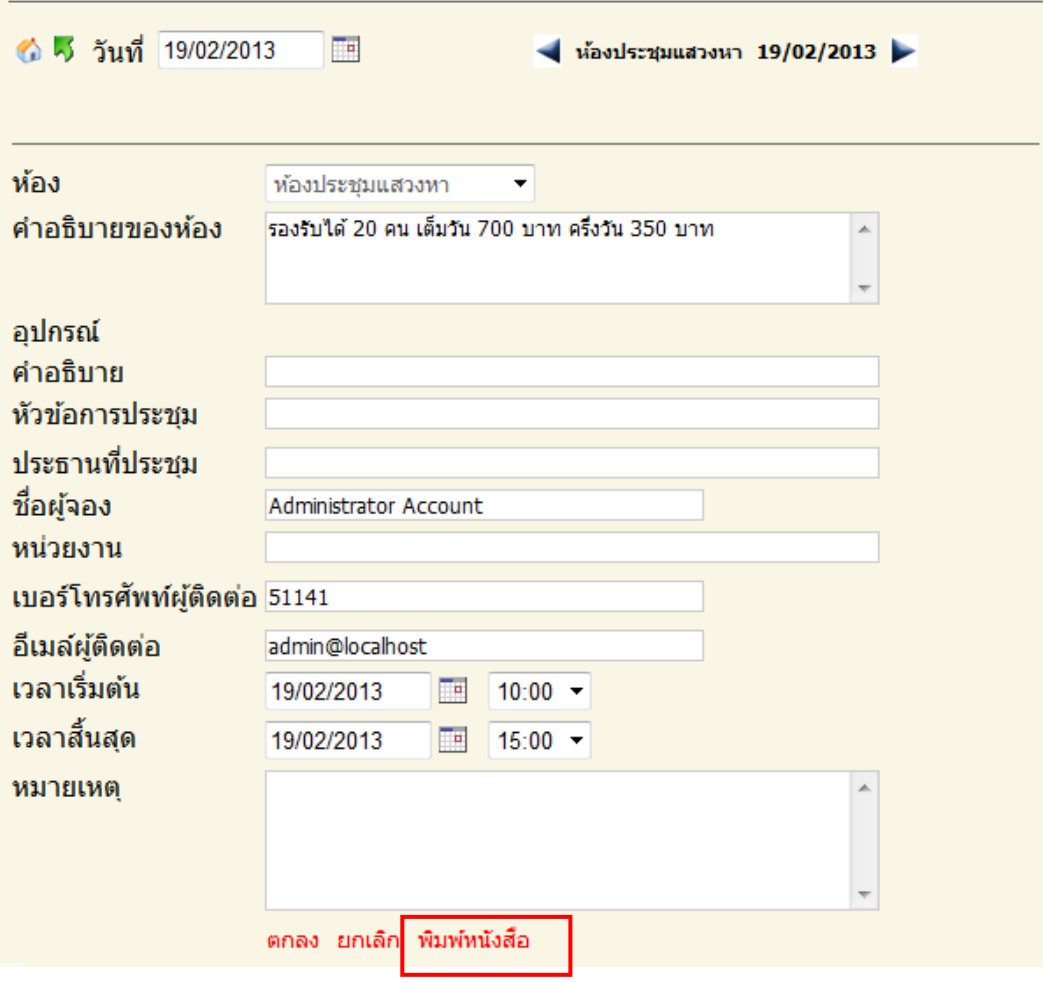

รูปที่ 2-4 แสดงหน้าจอการพิมพ์รายละเอียด

่ 2.5 พิมพ์หนังสือบันทึกข้อความออกทางเครื่องพิมพ์ ที่ผู้ทำการจองห้องประชุมต้องส่งให้เจ้าหน้าที่ดูแล ห้องประชุม ดังรูปที่ 2-5

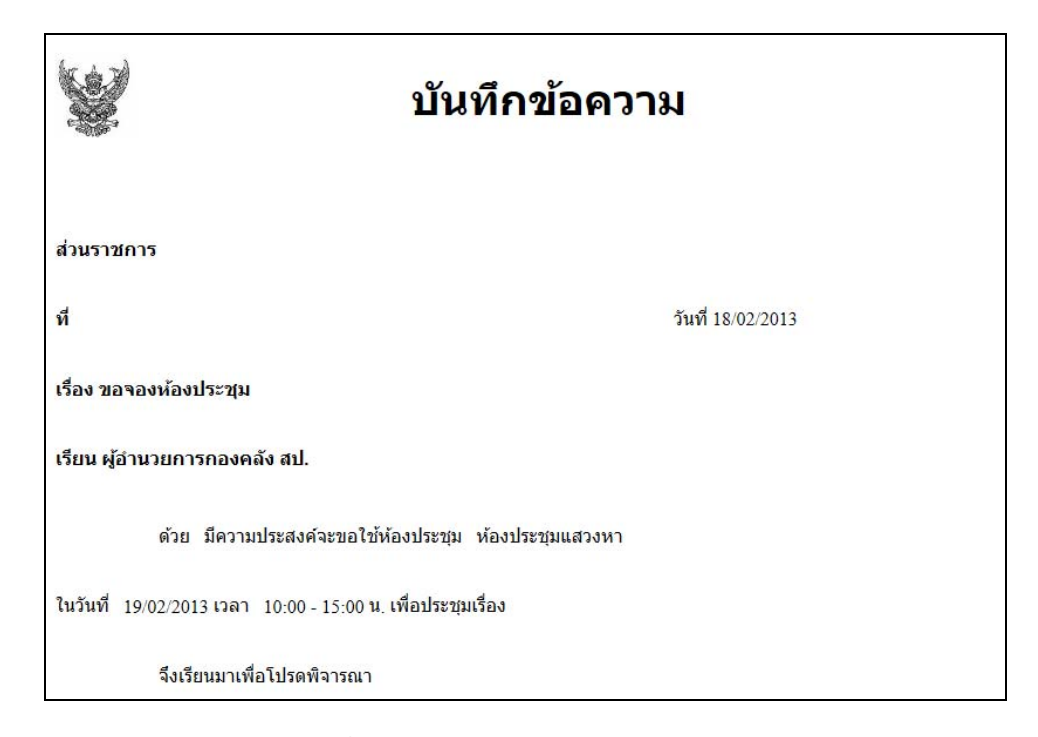

รูปที่ 2-5 แสดงการพิมพ์บันทึกข้อความ

2.6 หลังจากทำรายการการจองห้องประชุมแล้ว ท่านสามารถตรวจสอบความถูกต้องได้โดยการเลือก ้วันที่จองจากระบบ และระบบจะแสดงรายการที่จองไว้และเมื่อนำเมาส์ไปชี้ ระบบจะแสดงข้อความ รายละเอียดการจอง ดังรูปที่ 2-6

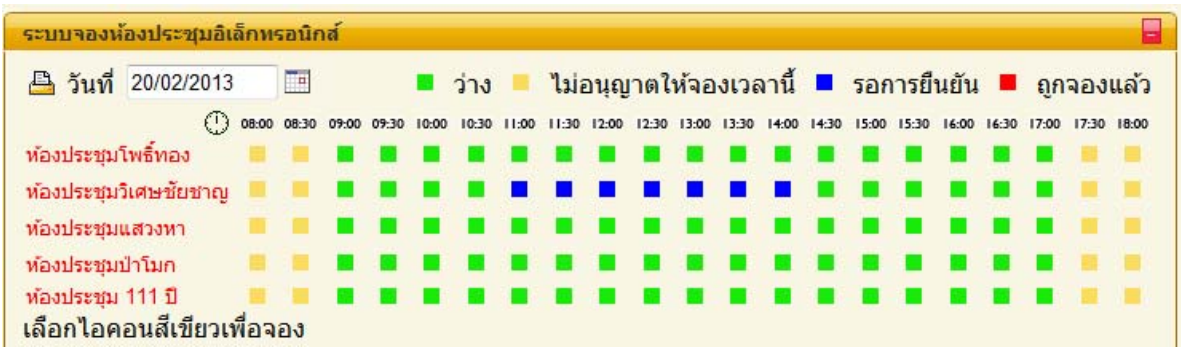

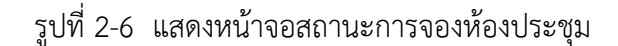

และเมื่อเจ้าหน้าที่ดูแลห้องประชุมยืนยันการจองแล้ว สถานะของการจองจะเป็นสีแดง ดังรูปที่ 2-7

| <b>A วันที่ 20/02/2013</b>        |  | <b>FEI</b> |  |                                                                                                    | ■ ว่าง ■ ไม่อนุญาตให้จองเวลานี้ ■ รอการยืนยัน ■ ถูกจองแล้ว |   |  |  |  |  |  |  |  |   |  |
|-----------------------------------|--|------------|--|----------------------------------------------------------------------------------------------------|------------------------------------------------------------|---|--|--|--|--|--|--|--|---|--|
|                                   |  |            |  | (1) 08:00 08:30 09:00 09:30 10:00 10:30 11:00 11:30 12:00 12:30 13:00 14:30 14:30 15:30 16:00 16:30 17:00 17:30 18:00 |                                                            |   |  |  |  |  |  |  |  |   |  |
| ห้องประชมโพธิ์ทอง                 |  |            |  |                                                                                                    |                                                            | . |  |  |  |  |  |  |  |   |  |
| ท้องประชุมวิเศษชัยชาญ ■ ■ ■ ■ ■ ■ |  |            |  |                                                                                                    |                                                            | . |  |  |  |  |  |  |  |   |  |
| ห้องประชุมแสวงหา ■ ■              |  |            |  |                                                                                                    |                                                            | . |  |  |  |  |  |  |  |   |  |
| ท้องประชมป่าโมก                   |  |            |  |                                                                                                    |                                                            | . |  |  |  |  |  |  |  |   |  |
| ห้องประชม 111 ปี                  |  |            |  |                                                                                                    |                                                            |   |  |  |  |  |  |  |  | . |  |

รูปที่ 2-7 แสดงหน้าจอสถานะของห้องประชุม